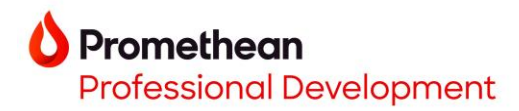

# **Guided Practice on Your ActivPanel 9**

# *Power on your ActivPanel 9*

- Locate and press the **Power button** on the console.
- On the welcome screen, tap on **Continue as Guest**.

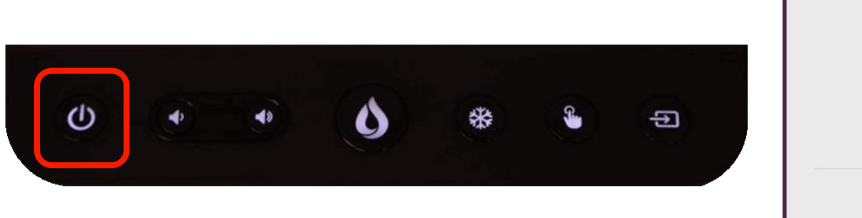

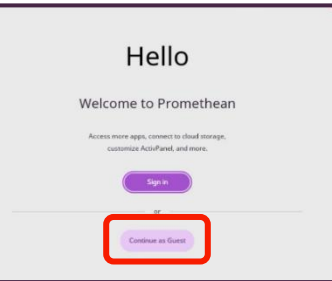

#### **Menu**

- To access the menu, tap on the **Flame button** on the console, the Menu tab, or anywhere along the left or right side of the screen in the black border. Move the icons in the menu by tapping at either side of the menu bar.
- Customise your menu by dragging an app from Applications into the menu.

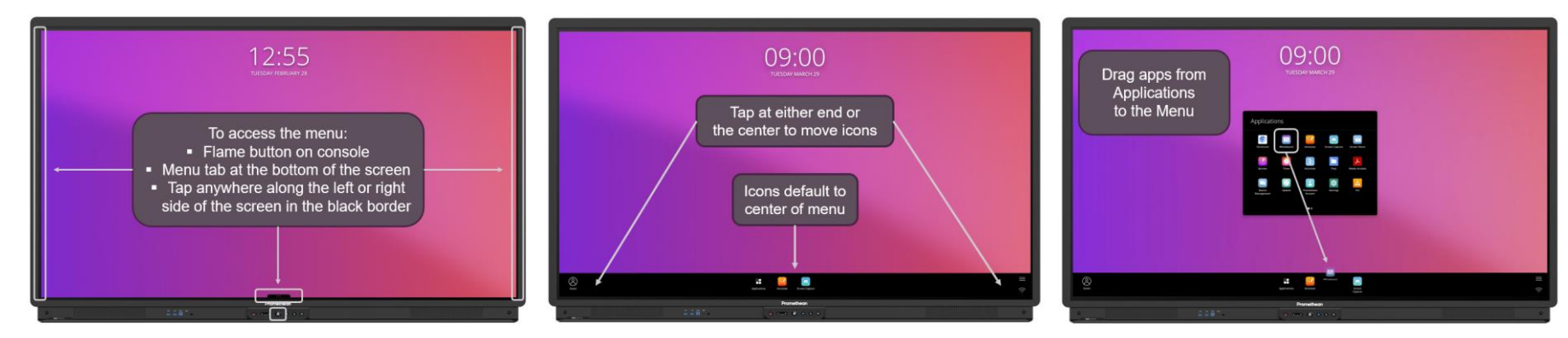

# **Applications and Shortcuts**

- **Tap on Applications.**
- Tap on the **Chromium** app. **T**
- Navigate to your school website.
- Tap the three vertical dots in the upper right hand corner.
- Tap **Add to Homescreen**. *Optional*: Rename the website shortcut.
- Tap **Add**.
- Go back to **Applications**. Swipe to second page and notice the shortcut to your school's website.

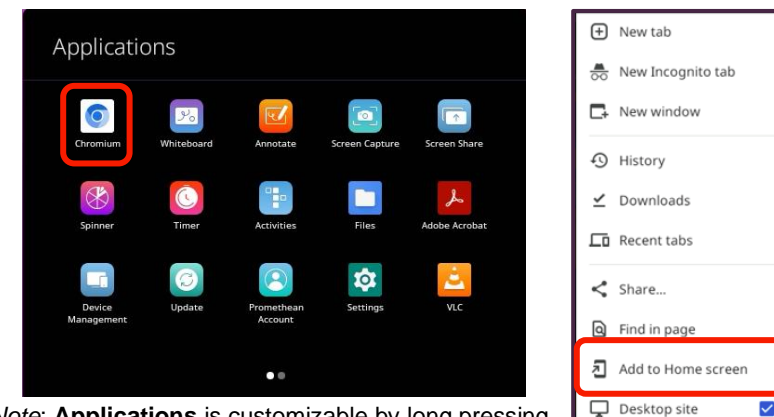

*Note*: **Applications** is customizable by long pressing on an app to drag/move to another location.

Promethean **Professional Development** 

#### **Explain Everything Whiteboard App**  Menu Tap on **Applications**. Add Media **Tap on Explain Everything. 6** Hand **Press the Home** icon. (a) Notice you can start with a blank canvas, template, or file. Draw Highlighter Select **Blank Canvas**. **•** Begin writing with multiple points of touch.  $\bigcap$ Math Tools Eraser ■ Switch to the **Hand Tool**  $\mathbb{R}^m$  to move or resize (pinch) your annotations. Fill ▪ Change the **background** (color and/or built-in backgrounds) by *long pressing on the canvas* Shapes and selecting **Edit Background**. Text Or, use the **Slide Sorter** in the bottom right corner. Cutout ■ Select the Add Media tool. <sub>△</sub> Notice all the media you can add! Laser Pointer Select **Clipart** and add an emoji to the canvas. Undo ▪ Tap on your emoji to open the **object menu**. Select the **three dots** and **duplicate** your image. Layouts ( E.E

■ Select the **Layouts** button and then choose **Split**.  $\boxed{1}$  **12** Now you have two whiteboards for ultimate student interaction!

## **Create Custom Spinners**

- **Tap on Applications.**
- Tap on the **Spinner** app.
- Tap the current spinner title and select **Create list +**.
- Title spinner **Seasons**.
- Enter the 4 seasons: Fall, Winter, Spring, and Summer.
- Tap **Done**.
- *Optional*: Tap on settings gear <sup><sup>®</sup> and customize your spinner.</sup>
- Move the spinner to the center of the screen.
- Spin your custom spinner by tapping the blue center.
- Create another custom spinner of your choice.

# **b** Timer

**Tap on Applications, and open the Timer app.** 

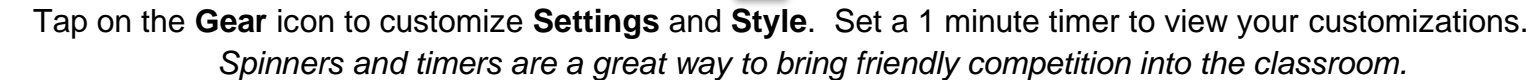

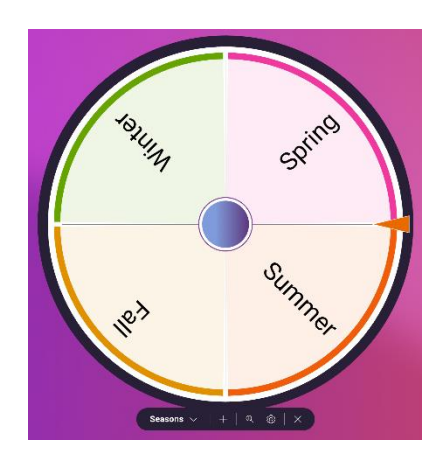

Promethean **Professional Development** 

- **Annotate and Capture** 
	- **EXALGE TRANSH TAP IS APPLICATIONS**, then **Chromium.**
	- Open Chromium in full screen mode and search for a beach image. Tap on the picture of your choice.
	- Open the **Annotate** app.
	- Change the pen color and draw yourself on the beach.
	- Capture your artwork by opening the **Capture** app from **Applications**. ■
	- Crop your image and tap **Open in Whiteboard**.
	- Resize (pinch using two fingers) the image to make it smaller.

# **Screen Share a Device**

## **iPhone, iPad, Android Phone or Tablet**

- Download **Promethean App** from your app store. ●
- Open the **Screen Share app** on your ActivPanel.
- Open the **Promethean app** and tap **Screen Share as Guest**.
- Enter the panel ID shown on the ActivPanel and your name on your phone or tablet and tap **Start Broadcast**.
- **EXECT** Tap on the people icon that shows the number of people in the waiting room.
- Select the devices you want to share and tap **Share**.

## **Windows/Mac/Chrome Extension**

- Download the **Screen Share app** for Windows or Mac by going to **[share.one.prometheanworld.com](https://share.one.prometheanworld.com/)** or add the Screen Share chrome extension.
- Open the **Screen Share app** on your ActivPanel.
- On the Screen Share app on your device, enter the panel ID and your name and select **ENTER WAITING ROOM**.
- **EXECT** Tap on the people icon that shows the number of people in the waiting room.  $\mathbb{R}^3$
- Select the devices you want to share and tap **Share**.

## **Connect a Device to your ActivPanel**

- Plug the USB-C cable into the panel. If you do not have a USB-C cable, use HDMI and USB Touch cables.
- Plug the cable(s) into your computer. You may need an adapter if you do not have an HDMI or USB port on your computer.
- Tap the **Source button** on the console.
- Tap on the source you've connected to.
- *Note*: You can use many Promethean apps on this source.

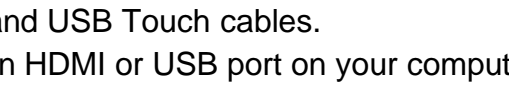

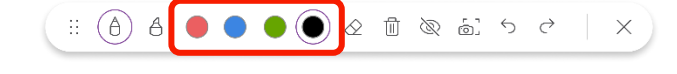

Promethean **Professional Development** 

## **Multi-Window**

The Multi-Window toolbar is located along the bottom of every app's window.

- Tap the **Flame button**, **Applications**, then **Chromium**.  $\pm$
- Dock Chromium to the *right*.
- Tap the **Flame button**, **Applications**, then **Explain Everything**.
- Dock the Explain Everything Whiteboard app to the *left*.
- Easily switch between navigating to a website on Chromium and taking notes in the Explain Everything Whiteboard.
- On either app, return to Full Screen at any time.

# *Resources*

- Open the **Chromium app.**
- Navigate to **<https://learn.prometheanworld.com/>**
- *Optional*: Add this site as a shortcut to your **Applications**.
- Explore **Online courses**, **Video tutorials**, **Resources**, and **Learning packs** related to the ActivPanel 9.

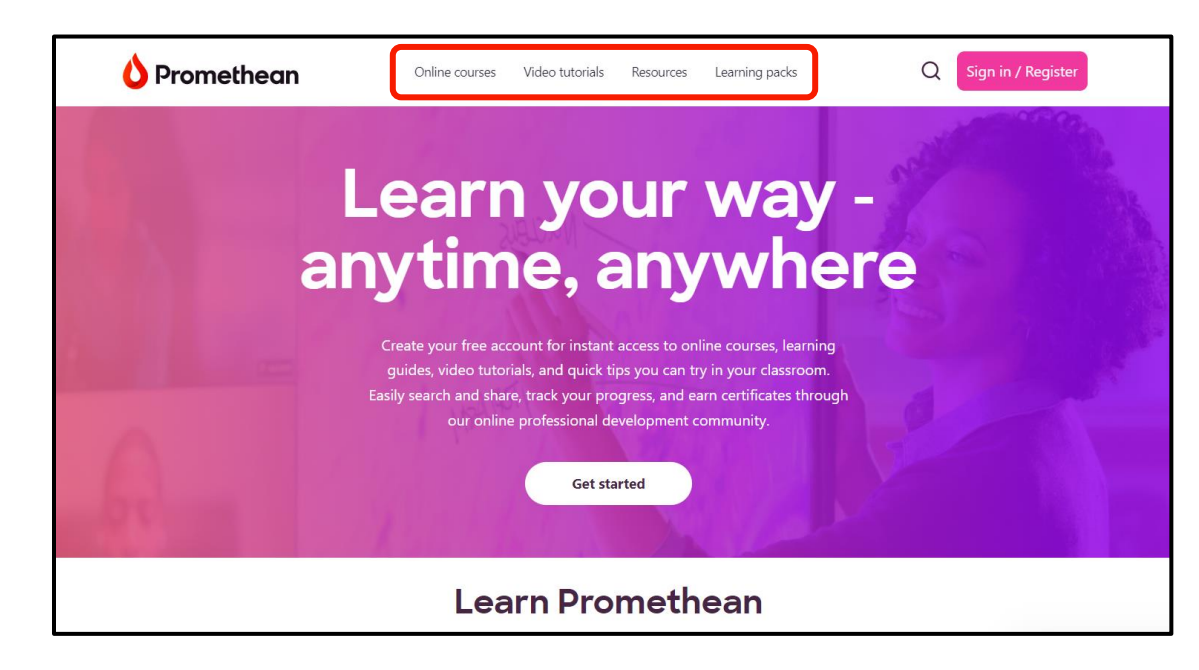

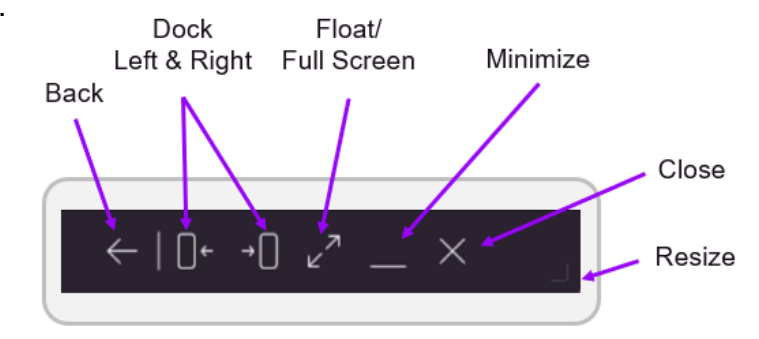